Keski-Karjalan Rastin OCAD Sketch-ohje ratamestareille

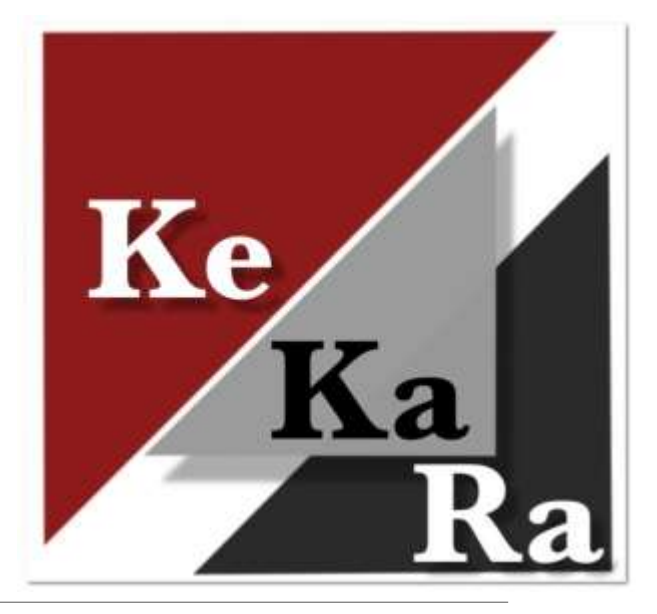

2024

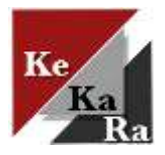

#### OCAD Sketch App kartoitusohjelma

OCAD Sketch App Ocad-suunnistuskarttaohjelmiston mobiilisovellus karttojen päivittämiseen maastossa.

◦ Tehdään merkintöjä karttaan, jotka voidaan palauttaa OCADtyöpöytäsovellukseen kartan korjailuja varten.

Helpottaa rastien viennissä paikannusominaisuuden vuoksi.

Toimii Android ja iOS-laitteissa. Ladataan laitteelle (Apple App Store tai Google Play).

Ilmainen, mutta vaatii Ocad- työpöytäsovelluksen suunnistuskartan siirtämiseksi kännykkään / tablettiin.

Lisätietoja: Ocad Sketch App [https://www.ocad.com/en/ocad](https://www.ocad.com/en/ocad-sketch-app/)[sketch-app/](https://www.ocad.com/en/ocad-sketch-app/)

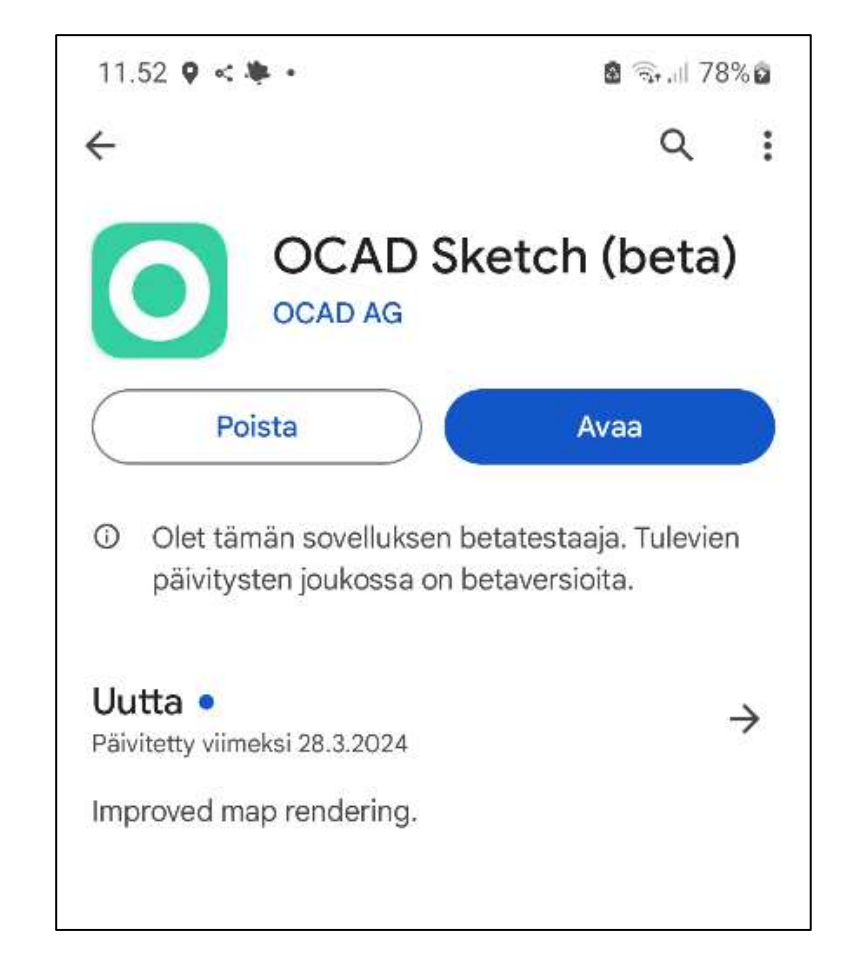

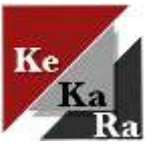

### Kartan siirto Ocad Sketchiin

Suunnistuskartta lähetetään OCADin työpöytäsovelluksesta OCAD Sketchiin. Seuralla OCAD-lisenssejä, joita voidaan siirtää käyttäjien välillä.

◦ Kartan täytyy olla Finland TM35FIN koordinaatistossa.

**Kartta voidaan lähettää toiselle käyttäjälle vaikka työpöytäsovellusta ei olisi itsellä käytössä.**

- **Pyydä Juhaa, Tommia, Lassea lähettämään haluamastasi kartasta kartan tiedonsiirtolinkki (QR-koodi tai latauslinkki).**
- Latauslinkki voidaan lähettää esim. sähköpostitse tai WhatsAppilla. Latauslinkin avaamalla siirretään kartta laitteen OCAD Sketch-sovellukseen.
	- Jos linkki lähetetään seuran tablettiin, niin lähetä [kekaratab@gmail.com](mailto:kekaratab@gmail.com) .
- QR-koodi on kuva jonka avulla voit puhelimen / tabletin kameralla avata latauslinkin. QR-koodi voidaan lähettää kuvana sähköpostiin, jolloin käyttäjä kuvaa koodin puhelimen kameralla tietokoneen näytöltä.

Tiedosto – OCAD Sketch App tiedonsiirto. Aukeaa tiedonsiirtoikkuna. Sovellus varmistaa ensin haluatko siirtyä tiedonsiirtoon. Paina OK.

◦ Ilmakuvat sekä muut taustakartat kannatta ottaa pois päältä, jos ei halua tuoda niitä siirrossa mukana.

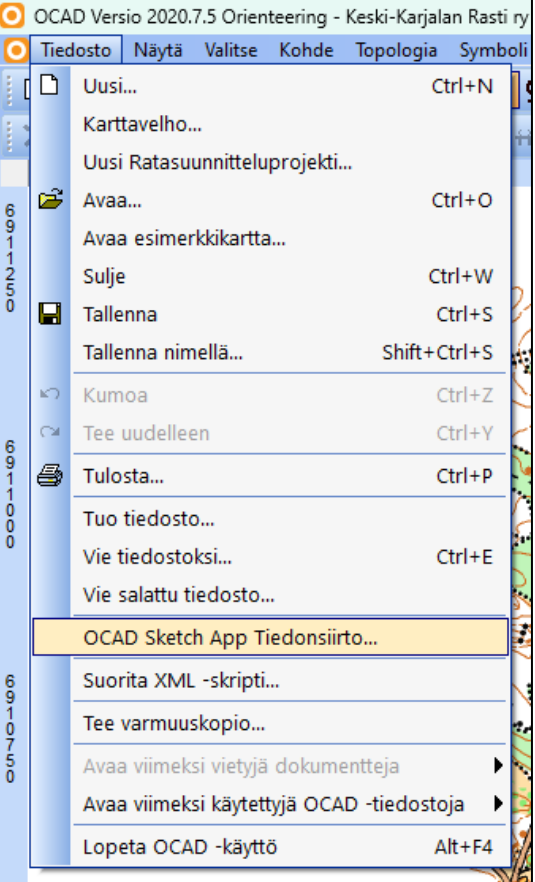

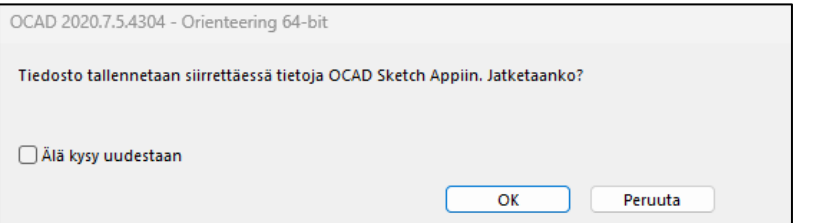

### Siirtoprojektin luominen ja lähettäminen

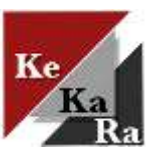

Jos käyt välillä maastossa ja haluat mukaan päivitetyn kartan, kannattaa vanha siirtoprojekti poistaa ja luoda uusi.

◦ Sovellus varmistaa haluatko poistaa siirtoprojektin.

Luo uusi siirtoprojekti painamalla Luo (yläkuva).

- Sovellus ehdottaa karttatiedoston mukaista nimeä, jota voit muokata.
- Paina Vie tiedot sovellukseen, jolloin aukeaa alakuvan mukainen ikkuna.

Valitse Koko kartta ja mahdolliset taustakartat (alakuva).Paina Suorita tietojen käsittely.

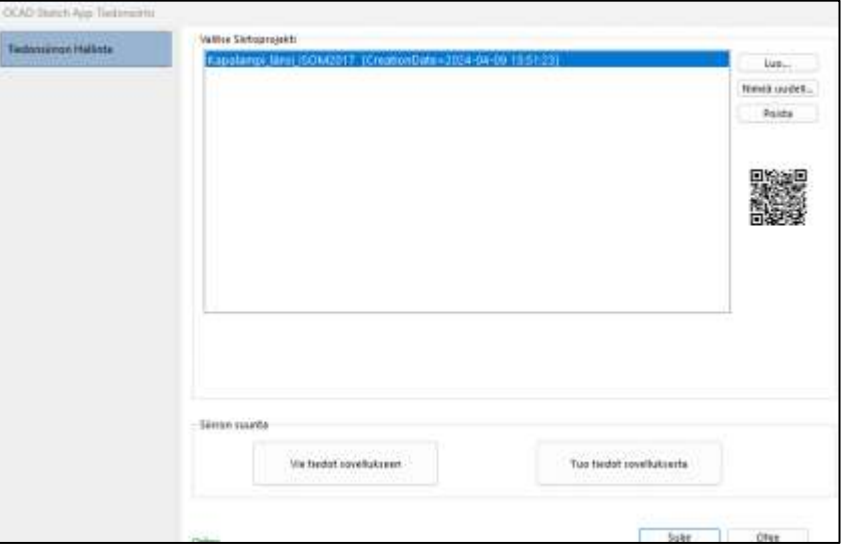

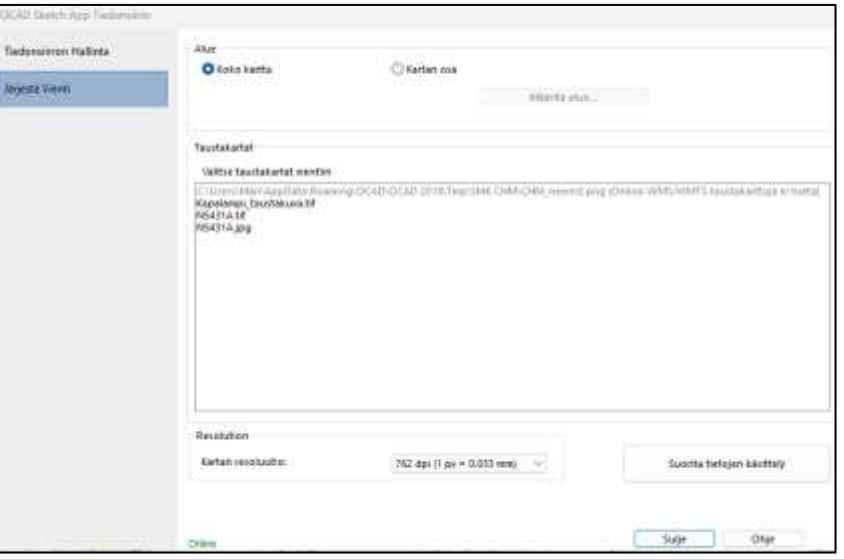

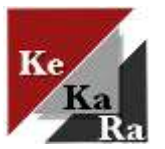

### Siirtoprojektin luominen ja lähettäminen

Valitse OCAD Cloud Transfer (yläkuva). Paina Lataa OCAD Cloud Transferiin, jolloin tiedonsiirto käynnistyy.

Jos työskentelet OCAD-työpöytäsovelluksella, ota puhelimella kuva QR-koodista.

Jos teet tiedonsiirron toiselle, kopioi QR ja/tai linkki, ja lähetä ne käyttäjälle.

- Kamerassa aukeaa latauslinkki, jota klikkaamalla aloitetaan tiedonsiirto puhelimen Ocad Sketchsovellukseen.
- Samoin esim. sähköpostitse lähetettyä latauslinkkiä klikkaamalla aloitetaan tiedonsiirto puhelimeen.
- Jos puhelimella on jo saman niminen siirtoprojekti, kysytään haluatko luoda kopion (create copy) vai korvata vanhan tiedoston (overwrite). Jos vanhalla siirtoprojektilla ei ole käyttöä, kannattaa tiedosto korvata.

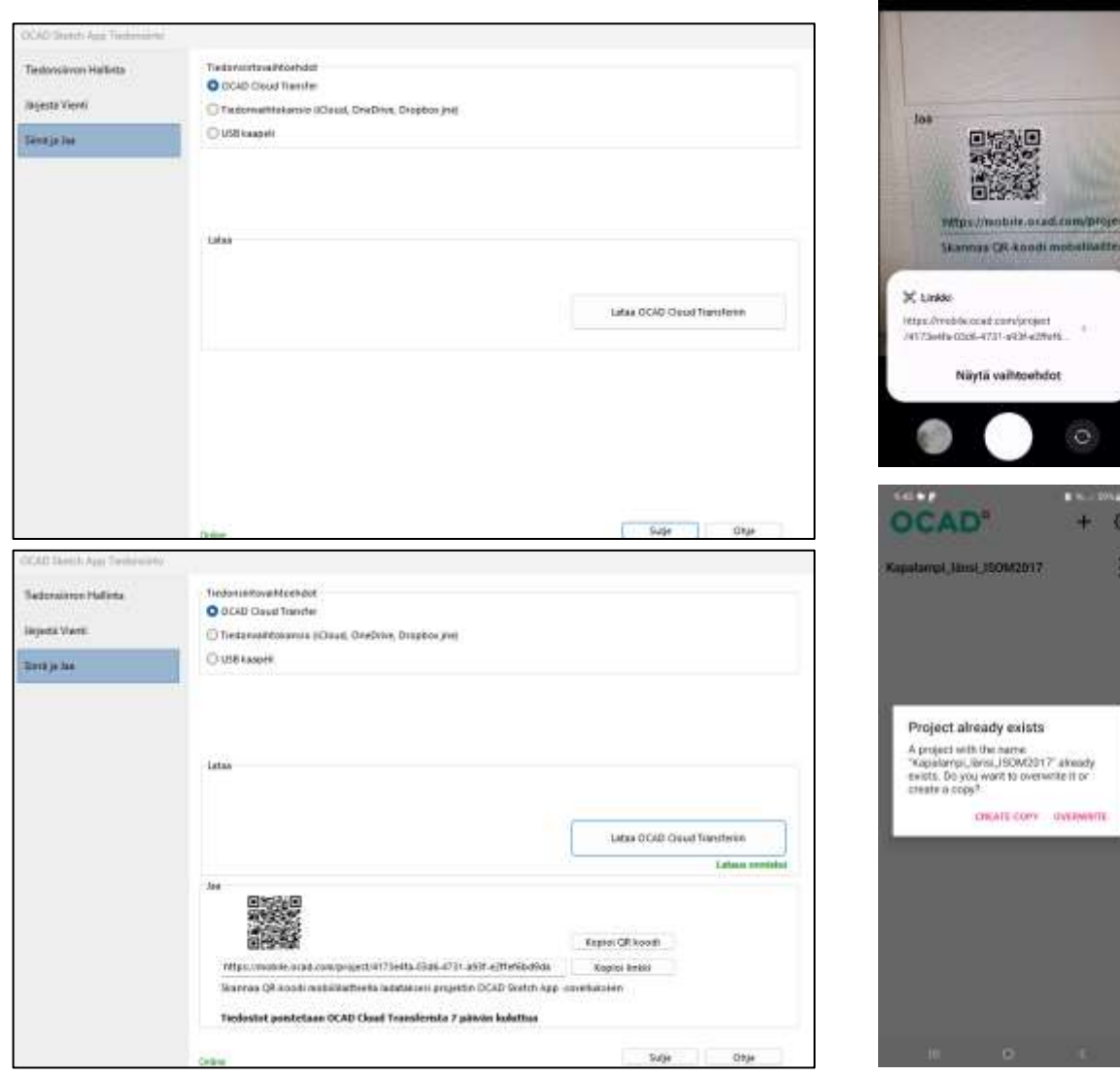

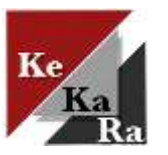

# OCAD Sketchin käyttö

OCAD Sketcin etusivulla näet siirtoprojektisi (vasen).

Projekti avataan täppäämällä projektin nimeä, jolloin kartta aukeaa (oikea).

Sijainti näytetään kun olet kartan alueella. Ensimmäisellä kerralla puhelin voi pyytää lupaa sijainnin näyttämiseen.

- Kartta täytyy olla asemoitu koordinaatistoon, jolloin oma sijainti näytetään oikein (tarkkuus n. 0-10m).
- KeKaRan kartat pääasiassa koordinaatistoissa, mutta vanhimmat kartat voi tarvita asemointityötä.

**Yksinkertaisimmillaan voit käyttää sovellusta maastossa liikkumiseen ja rastipisteiden varmistamiseen eli helpotat ratamestarityötä.**

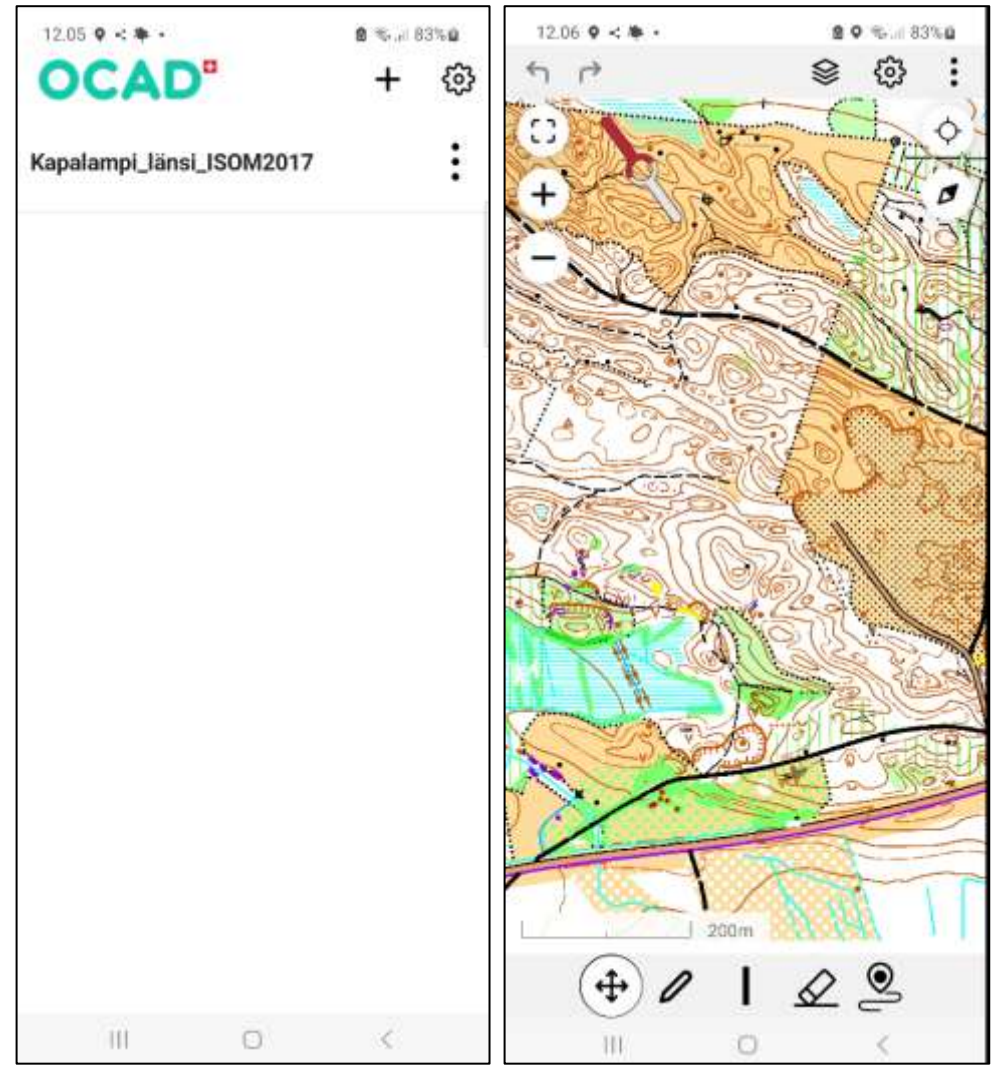

### OCAD Sketchin työkalut

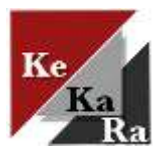

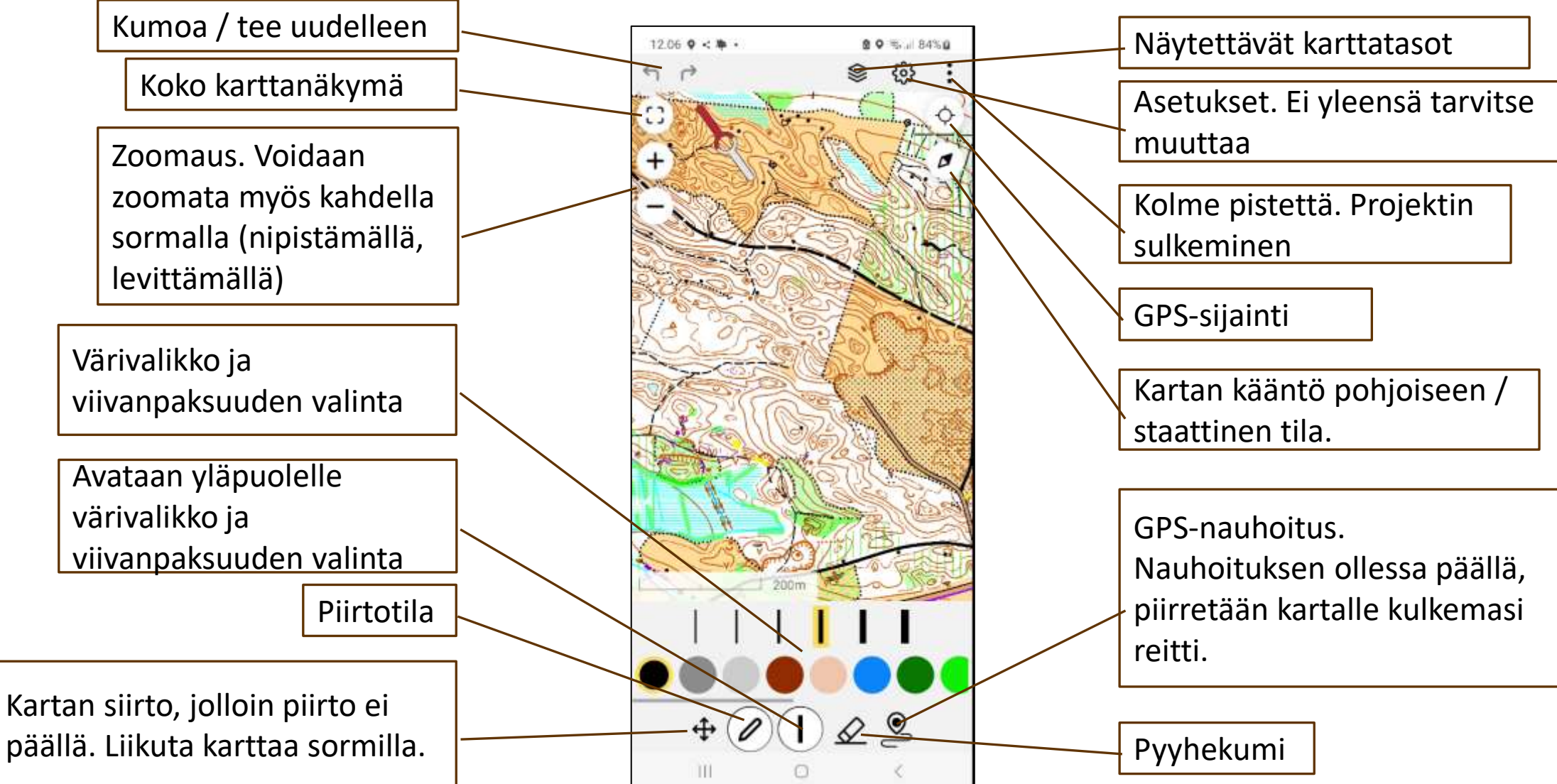

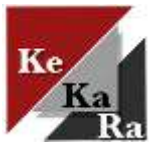

## Työkalujen käyttö

Lähtökohtana pääasiassa ajantasainen kartta, johon merkitään päivitystarpeet.

Ohjelmassa ei ole käytössä karttamerkkejä, vaan käytössä olevilla väreillä ja viivan paksuuksilla tehdään merkintöjä karttaan, joiden pohjalta tehdään lopulliset korjaukset OCAD-työpöytäsovelluksessa.

Kun piirtotila on päällä voit liikutella / zoomata karttaa kahdella sormella. Yhdellä sormella piirtää.

Vaihda piirtotila piirrosten jälkeen liikuttelutilaan (nelipäinen nuoli), niin et tee vahingossa sotkuja karttaa.

Muista katkaista GPS-piirto, kun et tarvitse sitä enää.

Esimerkkejä:

- Merkitään vihreän sävyillä tiheys, keltaisella aukot, viivoituksilla hidas maapohja.
- Merkitään poistettavia kohteita.
- Piirretään käyrien muotoja.
- Sijaintia hyödyntämällä merkitään pistemäisiä kohteita, kuten kiviä tai ajouria ja aukon laitoja.

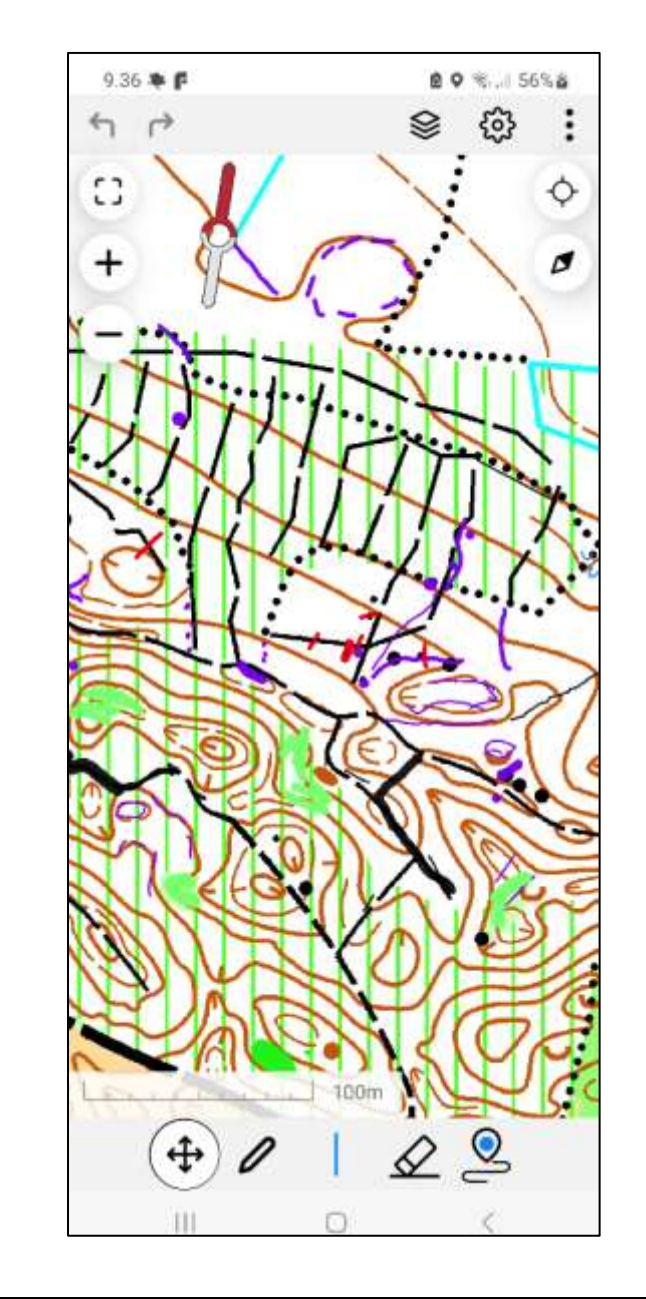

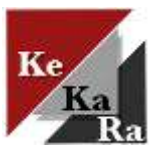

#### Siirtoprojektin palautus OCAD-työpöytäsovellukseen

Kun olet tehnyt muokkaukset, sulje projekti kolmen pisteen takaa: Close project

Etusivulla siirtoprojektin kolmen pisteen takaa valitse Send to OCAD Cloud Transfer (oikea kuva).

◦ Valikossa voit tehdä myös varmuuskopion (Restore a backup) tai poistaa projektin (Delete from device)

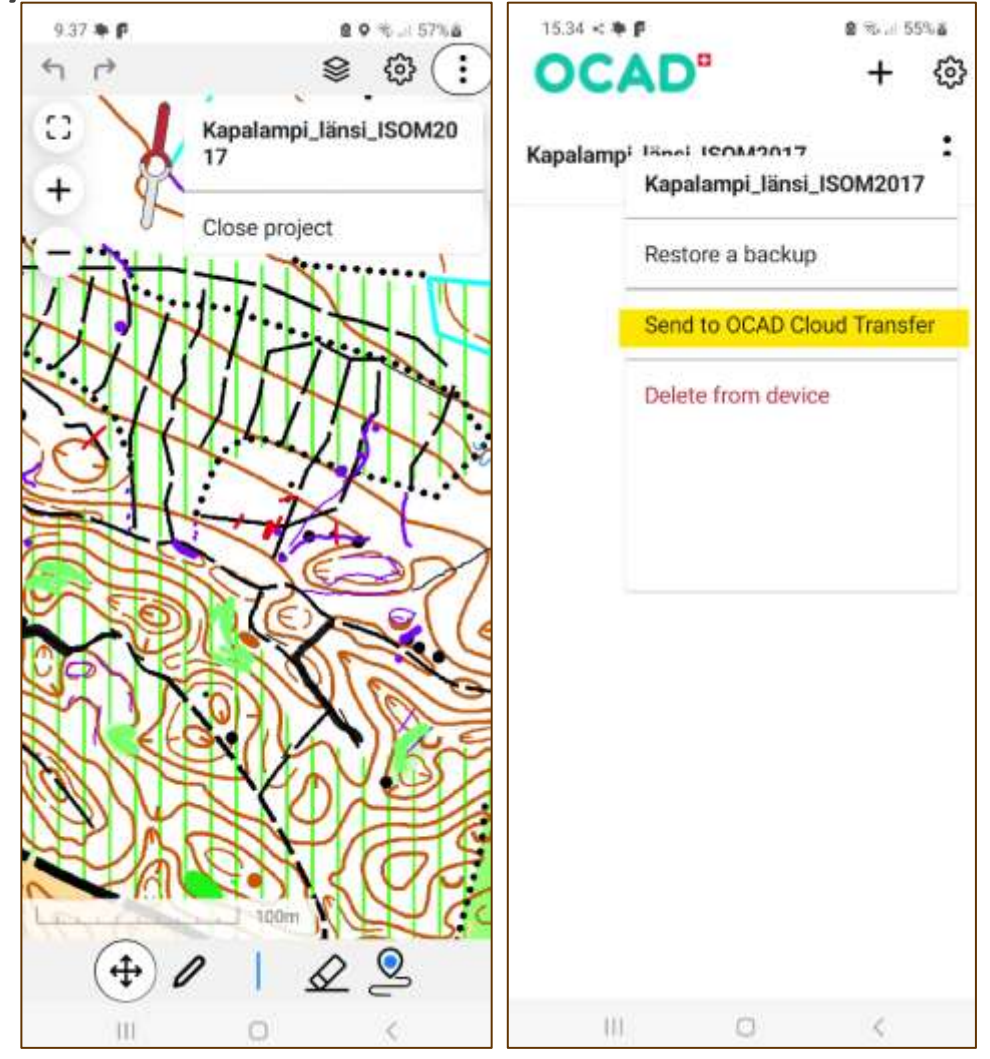

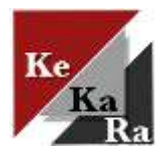

## Siirtoprojektin palautus OCAD:iin

OCAD:ssa Tiedosto – OCAD Sketch App tiedonsiirto. Aukeaa tiedonsiirtoikkuna. Sovellus varmistaa ensin haluatko siirtyä tiedonsiirtoon. Paina OK.

Valitse Tuo tiedot sovelluksesta (vasen).

Valitse OCAD Cloud Transfer. Paina Hae tuotavat tiedostot (keskellä).

Valitse palautettava projekti. Paina Tuo dataa, jolloin tiedot siirretään OCADtyöpöytäsovellukseen (oikea).

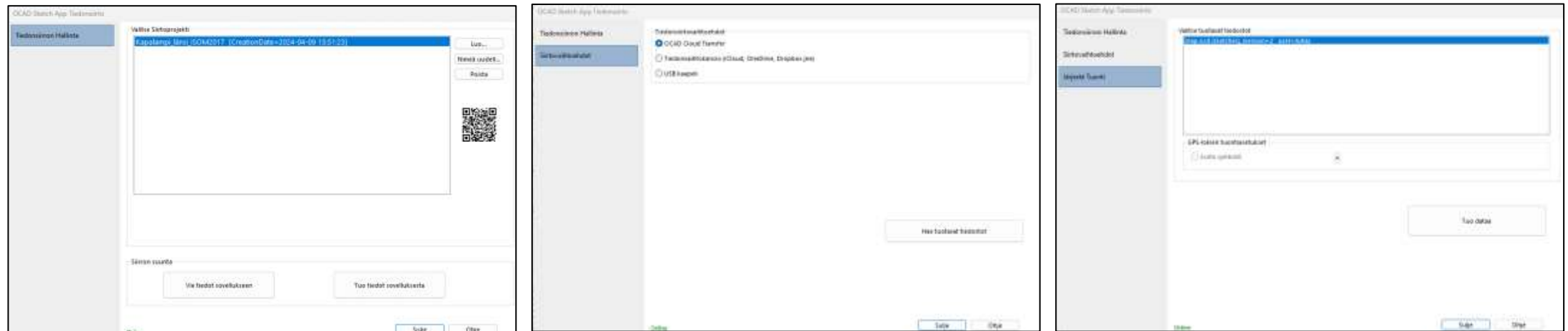

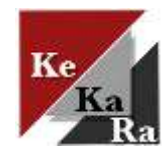

### Maastomerkinnät OCAD:ssa

Maastomerkinnät näytetään OCAD:ssa.

Tee korjaukset karttaa.

Silmä-työkalulla voit laittaa maastomerkinnät pois / päälle.

Pyyhekumilla voit poistaa esim. jo korjatut kohdat.

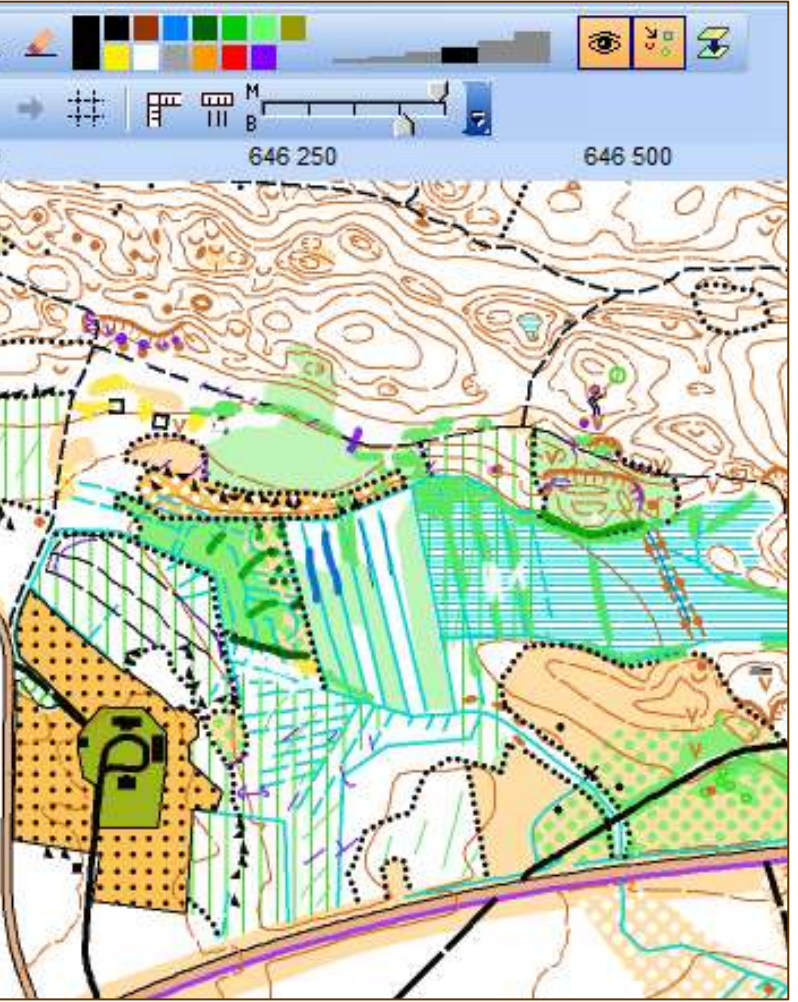